### Jobs Guide Identity Manager 4.0.1

February 10, 2012

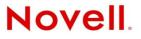

#### Legal Notices

Novell, Inc. makes no representations or warranties with respect to the contents or use of this documentation, and specifically disclaims any express or implied warranties of merchantability or fitness for any particular purpose. Further, Novell, Inc. reserves the right to revise this publication and to make changes to its content, at any time, without obligation to notify any person or entity of such revisions or changes.

Further, Novell, Inc. makes no representations or warranties with respect to any software, and specifically disclaims any express or implied warranties of merchantability or fitness for any particular purpose. Further, Novell, Inc. reserves the right to make changes to any and all parts of Novell software, at any time, without any obligation to notify any person or entity of such changes.

Any products or technical information provided under this Agreement may be subject to U.S. export controls and the trade laws of other countries. You agree to comply with all export control regulations and to obtain any required licenses or classification to export, re-export, or import deliverables. You agree not to export or re-export to entities on the current U.S. export exclusion lists or to any embargoed or terrorist countries as specified in the U.S. export laws. You agree to not use deliverables for prohibited nuclear, missile, or chemical biological weaponry end uses. Please refer to the International Trade Services (http://www.novell.com/company/policies/trade\_services) for more information on exporting Novell software. Novell assumes no responsibility for your failure to obtain any necessary export approvals.

Copyright © 2008-2012 Novell, Inc. All rights reserved. No part of this publication may be reproduced, photocopied, stored on a retrieval system, or transmitted without the express written consent of the publisher.

Novell, Inc. 1800 South Novell Place Provo, UT 84606 U.S.A. www.novell.com

*Online Documentation:* To access the latest online documentation for this and other Novell products, see the Novell Documentation Web page (http://www.novell.com/documentation).

#### **Novell Trademarks**

For Novell trademarks, see the Novell Trademark and Service Mark list (http://www.novell.com/company/legal/trademarks/tmlist.html).

#### **Third-Party Materials**

All third-party trademarks are the property of their respective owners.

### Contents

|   | About This Guide                                                                          | 5  |
|---|-------------------------------------------------------------------------------------------|----|
| 1 | Overview                                                                                  | 7  |
| 2 | Adding a Predefined Job                                                                   | 9  |
|   | <ul><li>2.1 Enabling the Telemetry Job</li><li>2.2 Adding Other Predefined Jobs</li></ul> |    |
| 3 | Configuring the Properties of Predefined Jobs                                             | 15 |
|   | <ul> <li>3.1 Reconfiguring the Telemetry Job</li></ul>                                    |    |
| 4 | Creating a Custom Job                                                                     | 27 |
|   | <ul> <li>4.1 Job Components</li></ul>                                                     |    |
| 5 | Starting a Job                                                                            | 31 |
| 6 | Stopping a Job                                                                            | 33 |
| 7 | Disabling a Job                                                                           | 35 |
| 8 | Checking a Job's Status                                                                   | 37 |
| 9 | Deleting a Job                                                                            | 39 |

### **About This Guide**

This guide contains information about managing Identity Manager jobs. The guide is organized as follows:

- Chapter 1, "Overview," on page 7
- Chapter 2, "Adding a Predefined Job," on page 9
- Chapter 3, "Configuring the Properties of Predefined Jobs," on page 15
- Chapter 4, "Creating a Custom Job," on page 27
- Chapter 5, "Starting a Job," on page 31
- Chapter 6, "Stopping a Job," on page 33
- Chapter 7, "Disabling a Job," on page 35
- Chapter 8, "Checking a Job's Status," on page 37
- Chapter 9, "Deleting a Job," on page 39

#### Audience

This guide is intended for administrators, consultants, and network engineers who require a highlevel introduction to Identity Manager business solutions, technologies, and tools.

#### **Documentation Updates**

For the most recent version of this document, see the Identity Manager Documentation Web site (http://www.novell.com/documentation/idm401/index.html).

#### **Additional Documentation**

For documentation on other Identity Manager drivers, see the Identity Manager Drivers Web site (http://www.novell.com/documentation/idm401drivers/index.html).

#### **Documentation Conventions**

In Novell documentation, a greater-than symbol (>) is used to separate actions within a step and items in a cross-reference path.

## 1 Overview

Identity Manager provides the ability to launch jobs that perform specific tasks. The jobs can be run one or more times either manually or at scheduled times.

Identity Manager provides six predefined jobs:

- **Random Password Generator:** Generates a random password for each object defined in the job's scope. The password is generated by NMAS to match a Password Policy object that the job references. The job submits the generated passwords one at a time to a driver's Subscriber channel. The Subscriber channel policies must take action on the passwords.
- Schedule Driver: Starts or stops a driver.
- **Subscriber Channel Trigger:** Sends event documents to be processed by a driver's Subscriber channel. For example, a job could generate an event document to trigger policies associated with a user. Submitted event documents can be queued to the driver cache, or they can bypass the cache and be processed immediately.
- **Driver Health:** Evaluates the health conditions for a driver, assigns the health state, and carries out any actions associated with the health state. This job is used in conjunction with driver health monitoring. For complete instructions about setting up driver health monitoring, including using the Driver Health job, see "Monitoring Driver Health" in the *Identity Manager* 4.0.1 Common Driver Administration Guide.
- **Password Expiration Notification:** Searches an LDAP directory for objects whose passwords expire in a specified number of days. When an object that meets the criteria is discovered, the job sends an e-mail to the address contained in the object's mail LDAP attribute.
- **Telemetry:** Identity Manager Telemetry is a new job introduced with Identity Manager 4.0.1. The job functions as a usage counting tool or a license monitoring tool that provides value to the Identity Manager customers. You can add more licenses or retire unused licenses and leverage benefits such as inactive user pricing.

The Telemetry job collects details about the installed Identity Manager software and hardware, and usage of Identity Manager drivers in the customer environment. After the customer registers with the Novell Customer Center, the information is sent to Novell. This information allows Novell to support the customer better, develop and test Identity Manager more efficiently and effectively, and make important decisions in the future. Registering Identity Manager with Novell has many benefits to the customers. You can receive notifications about available updates and patches and find information about upgrades and special offers for other Novell products, and so on.

The Telemetry feature is invoked by using a telemetry agent, which is triggered through an Identity Manager DirXML job configured on the driver set. Similar to any other Identity Manager jobs, the Telemetry job is configured by using iManager. The Telemetry job can be run one or more times either manually or at scheduled times.

The Telemetry agent collects information into an XML file, which is sent to Novell over a secure HTTP connection. A telemetry file contains the following elements of information:

• **Information:** Contains the customer ID, E-mail address, and the GUID. The GUID is the GUID of the eDirectory server object.

- Hardware: Contains information about the memory, number of CPUs, and the hardware architecture of the server where Identity Manager is running.
- **Software:** Contains the following product information:
  - **ProductInfo:** The Identity Manager version and the patch level.
  - UsageInfo: Contains the total count of the Active and Inactive User accounts of the drivers under the diver set that is being queried. Inactive user accounts are the user accounts which are disabled and who have not logged in for more than 120 days.
  - InstallationInfo: Contains activation information of each driver set .
- Host: Contains host information such as the name of the host operating system, version, host type (physical or virtual), host name, and host IP.
- Other Items: Contains usage information of each driver under a driver set. Other details such as driver name, driver ID, active and inactive usage count, and the driver set activation state are also added. For the User Application driver, information about the Workflow (Provisioning Request Definitions) objects created on the driver is also included.

Information about using the predefined jobs is provided in Chapter 2, "Adding a Predefined Job," on page 9 and Chapter 3, "Configuring the Properties of Predefined Jobs," on page 15.

You can also develop custom jobs to perform tasks. A custom job requires you to create a Job Definition and a Job Implementation. The Job Definition is XML code that defines the parameters for the job. The Job Implementation is a JAR file that contains the Java classes that perform the task. The job can perform any task that you can implement through Java classes. Because the job is initiated through the Metadirectory engine, the job also has access to the Identity Vault data. For more information, see Chapter 4, "Creating a Custom Job," on page 27.

## 2 Adding a Predefined Job

Identity Manager includes the following predefined jobs:

- **Telemetry:** The Telemetry agent uses an XML file to collect details about the installed Identity Manager software, hardware, and usage of Identity Manager drivers in the customer environment.
- **Driver Health:** Evaluates the health conditions for the driver, assigns the health state, and carries out any actions associated with the health state.
- **Password Expiration Notification:** Sends e-mail notifications to users whose passwords are about to expire.
- Random Password Generator: Generates a random password for identified objects.
- Schedule Driver: Starts or stops the driver.
- **Subscriber Channel Trigger:** Submits XML documents to the Subscriber channel to trigger events.

The Telemetry job operates at the driver set level; it automatically applies to all drivers in the driver set unless you change the job scope to exclude some drivers.

Two other jobs (Driver Health and Password Expiration Notification) also operate at the driver set level; they automatically apply to all drivers in the driver set unless you change the job scope to exclude some drivers.

The last three jobs (Random Password Generator, Schedule Driver, and Subscriber Channel Trigger) operate at the driver level, which means that you add them to individual drivers.

- Section 2.1, "Enabling the Telemetry Job," on page 9
- Section 2.2, "Adding Other Predefined Jobs," on page 10

### 2.1 Enabling the Telemetry Job

The Telemetry job is automatically added to the driver set when the engine is started. The job is disabled by default. To enable the job:

**1** Open the Overview page for the driver set, then click the *Register with Novell Customer Center* link.

A registration window is displayed.

2 Specify your e-mail address and customer ID (optional) in the registration window.

| Register with Novell Customer Center                                                                                                    |
|----------------------------------------------------------------------------------------------------|
| Registering Identity Manager with Novell has many benefits :                                                                                                    |
| <ul> <li>Notification about available updates and patches.</li> <li>Information about upgrades and special offers for other Novell products.</li> <li>Faster support and problem resolution.</li> </ul> |
| E-Mail address:                                                                                                    |
| Novell customer ID (optional):                                                                                                    |
| By selecting this box, you agree to send the product information to Novell Close                                                                                                    |

**3** If you want to send your Identity Manager information to Novell, select *By checking this box, you agree to send product information to Novell,* then click *Close* to close the registration window.

The *Register with Novell Customer Centre* link is displayed in the driver set Overview page only if the Telemetry job is added to your driver set.

**NOTE:** By default, the Telemetry job object is security equivalent to the driver set admin. If the user container admin of any driver in the driver set is different than the driver set admin, you need to make the Telemetry job object security equivalent of that user container admin.

#### 2.2 Adding Other Predefined Jobs

The following steps provide instructions for using iManager to add all of the predefined jobs except Telemetry (Driver Health, Password Expiration Notification, Random Password Generator, Schedule Driver, Subscriber Channel Trigger). The Telemetry job is automatically added to the driver set when the engine is started. For information about using Designer to add jobs, see "Scheduling Jobs" in the *Designer 4.0.1 for Identity Manager 4.0.1 Administration Guide*.

- 1 In iManager, click 🥮 to display the Identity Manager Administration page.
- **2** Open the Overview page for the driver or driver set where you want to add the job:
  - **2a** In the *Administration* list, click *Identity Manager Overview* to display the Identity Manager Overview page.
  - **2b** In the *Search in* field, specify the fully distinguished name of the container where you want to start searching for driver sets and then click **>**, or leave [root] in the field and click **>** to search from the root of the tree.

You can also click store to browse for and select the container in the tree structure, or click to select the container from a list of previously selected objects.

- **2c** After the available driver sets are displayed on the Driver Sets page, click the desired driver set to display the Driver Set Overview page.
- **2d** (Conditional) If you are adding the job to a driver, click the driver to display the Driver Overview page.
- **3** Click the *Jobs* tab.
- 4 Click *New* to display the Create Job page.

|                         | Job                                                        |
|-------------------------|------------------------------------------------------------|
|                         |                                                            |
| ob Name<br>I <b>ob1</b> | .:                                                         |
|                         |                                                            |
| -Job t                  | ype                                                        |
| 💿 Inst                  | alled                                                      |
| S                       | ubscriber channel trigger 🛛 👻                              |
| 1                       | his job submits zero or more trigger documents to the      |
|                         | oscriber channel. The submission may either be a document  |
|                         | r object if a scope is defined or may be a single document |
| fo                      | r each job run.                                            |
| 🔘 Cus                   | tom                                                        |
| Е                       | nter the XML that defines the custom job.                  |
|                         |                                                            |
|                         |                                                            |
|                         |                                                            |
| -Serve                  | irs                                                        |
| 50170                   | t the server(s) this job should run on:                    |
|                         | care server (s) ans job should full on.                    |

- **5** In the *Job Name* field, specify a descriptive name for the job.
- 6 Under *Job Type*, make sure that *Installed* is selected, then choose one of the following job types:
  - **Driver Health (Driver Set):** Evaluates the health conditions for a driver, assigns the health state, and carries out any actions associated with the health state.
  - **Password Expiration Notification (Driver Set):** Sends e-mail notifications to users whose passwords are about to expire.
  - Random Password Generator (Driver Only): Generates a random password for each object in the job's scope. The password is generated by NMAS to match the Password Policy object that the job references. These Password Policy objects are not usually the same as those used for eDirectory user password policies.

The job submits the generated passwords one at a time to the driver's Subscriber channel. The Subscriber channel policies must take action on the passwords.

• Schedule Driver (Driver Only): Starts or stops the associated driver. You can also toggle a driver to start the driver if it is stopped or to stop the driver if it is running.

• **Subscriber Channel Trigger (Driver Only):** Submits zero or more trigger documents to the Subscriber channel. The submission can either be a document per object if a scope is defined, or it can be a single trigger event if no scope is defined.

Trigger event documents identify the job and the scope object. A trigger event can bypass the cache and be processed immediately if desired. Trigger jobs allow you to use driver policies that you can customize for your personal requirements.

- 7 In the *Server* field, select the servers where you want to run the job.
- 8 Click OK to create the job and display its configuration properties.

Job: In Check driver health.driverset1.idm.services.system

| Identity Manager                                                                                                    | 2 |
|----------------------------------------------------------------------------------------------------|---|
| Job   Misc                                                                                                    |   |
| General Schedule Scope Parameters Results                                                                                                    |   |
| Java class name: com.novell.nds.dirxml.job.ckdrvhealth.CheckDriverHealthJob                                                                                                    |   |
| 💌 Enable job                                                                                                    |   |
| Delete the job after it runs once                                                                                                    |   |
| Servers<br>Select the server(s) this job should run on:<br>Image: The server of the server of the server o |   |
| Email server:                                                                                                    |   |
| Default Notification Collection.Security                                                                                                    |   |
| Display name:                                                                                                    |   |
| Driver Health                                                                                                    |   |
| Description:                                                                                                    |   |
| This job checks the health of drivers by evaluating the criteria defined in the driver's health configuration.                                                                                                    |   |
|                                                                                                    |   |

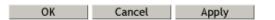

- **9** To configure the job's properties, continue with the instructions in the appropriate section:
  - Section 3.1, "Reconfiguring the Telemetry Job," on page 15
  - Section 3.2, "Configuring the Random Password Generator Job," on page 17
  - Section 3.3, "Configuring the Schedule Driver Job," on page 18

- Section 3.4, "Configuring the Subscriber Channel Trigger Job," on page 19
- Section 3.5, "Configuring the Driver Health Job," on page 21
- Section 3.6, "Configuring the Password Expiration Notification Job," on page 23

# **3** Configuring the Properties of Predefined Jobs

The following sections provide instructions for using iManager to configure the properties for five of the predefined jobs: Random Password Generator, Schedule Driver, Subscriber Channel Trigger, Driver Health, and Password Expiration Notification. For each job, you can schedule the runtimes, define the scope of objects that the job applies to, set the job-specific parameters, and determine the methods used for results notification. For information about using Designer to configure a job, see "Scheduling Jobs" in the *Designer 4.0.1 for Identity Manager 4.0.1 Administration Guide*.

The Telemetry job is automatically configured on your driver set. However, you can reconfigure the job properties according to your requirements. For more information, see Section 3.1, "Reconfiguring the Telemetry Job," on page 15.

The steps assume that the job is already added to a driver or driver set. For more information on adding predefined jobs, see Chapter 2, "Adding a Predefined Job," on page 9.

- Section 3.1, "Reconfiguring the Telemetry Job," on page 15
- Section 3.2, "Configuring the Random Password Generator Job," on page 17
- Section 3.3, "Configuring the Schedule Driver Job," on page 18
- Section 3.4, "Configuring the Subscriber Channel Trigger Job," on page 19
- Section 3.5, "Configuring the Driver Health Job," on page 21
- Section 3.6, "Configuring the Password Expiration Notification Job," on page 23

#### 3.1 Reconfiguring the Telemetry Job

The Telemetry agent uses an XML file to collect information about the Identity Manager software, hardware, and usage of Identity Manager drivers. This file is sent to Novell through a secure HTTP connection. By default, the Telemetry job is added to the driver set when the engine is started, but you can reconfigure the job as necessary.

1 On the General page in iManager, configure the following options:

Enable Job: Select this option to run the Telemetry job.

**Delete the Job After it Runs Once:** Select this option if you want the job to run only once and then be deleted.

**Servers:** Select the servers where you want the job to run. Multiple servers are available only if the driver set is running on multiple servers. Currently, Telemetry can be configured on only one server in a driver set.

**E-Mail Server:** To monitor the job, you (or others) can receive e-mail notifications whenever certain results are available for the job. You can also configure e-mail notification on the Parameters page. However, to enable this e-mail notification, you must first specify the e-mail

server that will be used to send the notifications. Click the Substitution to locate and select the Default Notification Collection object or any other notfTemplateCollection object that defines an SMTP mail server.

Display Name: Displays the name assigned to the job.

**Description:** Displays the description assigned to the job.

**2** On the Schedule page, select one of the following options:

**Run on a Schedule:** Runs the job on a daily, weekly, monthly, or yearly schedule. You can also specify a custom schedule. See the crontab standard when specifying a custom schedule.

Run Manually: Runs the job only when you initiate it through the Run Now option.

**3** On the Scope page, leave the setting as is. This setting is not applicable to the Telemetry job.

Because this job is derived from the default job configuration, some of the user interface options might not be relevant to Telemetry.

**4** On the Parameters page, fill in the following fields:

**Customer ID:** Specify your customer ID. This field is automatically populated from the backend server after the first report (XML file) is generated.

**Customer E-Mail Address:** Specify the e-mail addresses of the receipients of the e-mail to whom Telemetry XML will be sent. You can provide a multi-valued list of e-mail recipients separated by commas.

**Transmit Locations:** Specify the HTTP URL where the report should be sent. (This location must be already set.)

**Configure Proxy Server:** Leave this option as *False* unless you want to configure the proxy server. Currently, this option is not implemented.

**Automatically approve the telemetry data:** Select *False* if you don't want to send the telemetry data. The default is *True*.

**Collect only mandatory data:** Select *True* if you want to collect only mandatory data. Currently, this option is not implemented.

**Notification email:** Use the following fields to specify the information about senders and receivers of the e-mail.

- To: Specify the e-mail address used to populate the *To* field.
- From: Specify the e-mail address used to populate the *From* field.
- Reply To: Specify the e-mail address used to populate the *Reply To* field.

Admin BCC: Specify the e-mail address of the administrator.

Show advanced email options: Select *True* if you want to receive the e-mail notifcation.

Character encoding: Leave the default setting.

Custome SMTP headers: Leave the default setting.

**Notification email template:** Click the Sutton to locate and select the default job notification template or a custom e-mail notification template.

**5** On the *Results* tab, leave the settings as is.

The Results tab displays the report in the XML format. This information will be sent to Novell.

- 6 When you have reconfigured the job, click *OK* to save your changes.
- **7** Select the job in the list by selecting the check box next to the job name, then click *Get Status*. The Job Status dialog box is displayed with the configuration errors, if any.
- 8 Click *Close* to close the Job Status dialog box.

### 3.2 Configuring the Random Password Generator Job

The Random Password Generator job creates a random password for each object defined in the job's scope. The password is generated by NMAS to match a Password Policy object that the job references. Generally, each driver requires a password policy designed specifically for the connected system. If you don't have a password policy to use, you need to create one before continuing with the job configuration.

The job submits the generated passwords one at a time to the driver's Subscriber channel. The Subscriber channel policies must take action on the passwords.

- 1 Make sure you've already added the job to the driver. If you haven't, see Chapter 2, "Adding a Predefined Job," on page 9.
- **2** On the General page in iManager, configure the following options:

Enable Job: Leave this option selected unless you don't want the job to run.

**Delete the Job After it Runs Once:** Select this option if you want the job to run one time only and then be deleted.

**Servers:** Select the servers where you want the job to run. Multiple servers are available only if the driver is running on multiple servers.

**E-mail Server:** To monitor the job, you (or others) can receive e-mail notifications whenever certain results occur for the job. You configure e-mail notification on the Results page. However, to enable this e-mail notification to work, you must first specify the e-mail server that will be

used to send the notifications. Click the solution to locate and select the Default Notification Collection object or any other notfTemplateCollection object that defines an SMTP mail server.

Display Name: Displays the name assigned to the job.

**Description:** Displays the description assigned to the job.

**3** On the Schedule page, select one of the following options:

**Run on a Schedule:** Runs the job on a daily, weekly, monthly, or yearly schedule. You can also specify a custom schedule; use the crontab standard when specifying a custom schedule.

**Run Manually:** Runs the job only when you initiate it through the *Run Now* option (see Chapter 5, "Starting a Job," on page 31).

- 4 On the Scope page, click *Add* to add the objects for which you want to generate passwords.
- **5** On the Parameters page, fill in the following fields:

**Password Policy Object Used for Password Generation:** Select the Password Policy object you want to use to generate the passwords. NMAS uses the password policy to generate the passwords. Generally, each driver requires a password policy designed specifically for the connected system. If you don't have a password policy to use, click *OK* to save the job's current configuration, then create a password policy.

**Generate a Password for Objects without a Driver Association:** This is set to *False* by default. If you added objects to the Scope page that are not associated with objects in the driver's connected system, and you want to generate passwords for these objects, select *True*.

6 On the Results page, define the actions you want performed based on the results for the job.

Each time the job runs, it generates Intermediate results and a Final result. The possible results are Success, Warning, Error, and Aborted. Intermediate results are generated at various points throughout the job. The Final result is generated when the job is finished. For each result, you can specify the action you want performed when it occurs: 1) generate an event for Novell Audit or Novell Sentinel and 2) generate an e-mail notification. For example, you might want no action to occur for an Intermediate Success result and an e-mail notification to be sent for an Intermediate Error result.

To define an action for a result:

- 6a Click the No action link next to the result to display the Result Notification dialog box.
- **6b** Select *Audit result* if you want to generate an event for Novell Audit or Novell Sentinel. or

Select Send email, then fill in the recipient and e-mail template information.

- 6c Click OK to save your changes.
- 7 When you have finished configuring the job, click OK to save your changes.

The job is added to the job list.

8 Select the job in the list (by selecting the check box next to the job name), then click Get Status.

The Job Status dialog box displays any configuration errors. Because the job requires rights to the driver object and those rights have not yet been granted, you see an Insufficient rights to driver object error.

- **9** Click *Grant rights,* then click *OK* to confirm the action.
- **10** If other errors are displayed, resolve the errors. Otherwise, click *Close* to close the Job Status dialog box.

#### 3.3 Configuring the Schedule Driver Job

The Schedule Driver job starts or stops the driver based on an established schedule.

- 1 Make sure you've already added the job to the driver. If you haven't, see Chapter 2, "Adding a Predefined Job," on page 9.
- **2** On the General page in iManager, configure the following options:

Enable Job: Leave this option selected unless you don't want the job to run.

**Delete the Job After it Runs Once:** Select this option if you want the job to run one time only and then be deleted.

**Servers:** Select the servers where you want the job to run. Multiple servers are available only if the driver is running on multiple servers.

**Email Server:** To monitor the job, you (or others) can receive e-mail notifications whenever certain results occur for the job. You configure e-mail notification on the Results page. However, to enable this e-mail notification to work, you must first specify the e-mail server that will be

used to send the notifications. Click the solution to locate and select the Default Notification Collection object or any other notfTemplateCollection object that defines an SMTP mail server.

Display Name: Displays the name assigned to the job.

**Description:** Displays the description assigned to the job.

**3** On the Schedule page, select one of the following options:

**Run on a Schedule:** Runs the job on a daily, weekly, monthly, or yearly schedule. You can also specify a custom schedule; use the crontab standard when specifying a custom schedule.

**Run Manually:** Runs the job only when you initiate it through the *Run Now* option (see Chapter 5, "Starting a Job," on page 31).

- 4 Ignore the Scope page; it does not apply to the Schedule Driver job.
- **5** On the Parameters page, select the type of action you want the job to perform:

Start the Driver: Starts or restarts the driver.

Stop the Driver: Stops the driver.

Toggle the Driver: Starts the driver if it is stopped. Stops the driver if it is running.

6 On the Results page, define the actions you want performed based on the results for the job.

Each time the job runs, it generates Intermediate results and a Final result. The possible results are Success, Warning, Error, and Aborted. Intermediate results are generated at various points throughout the job. The Final result is generated when the job is finished. For each result, you can specify the action you want performed when it occurs: 1) generate an event for Novell Audit or Novell Sentinel and 2) generate an e-mail notification. For example, you might want no action to occur for an Intermediate Success result and an e-mail notification to be sent for an Intermediate Error result.

To define an action for a result:

- 6a Click the *No action* link next to the result to display the Result Notification dialog box.
- 6b Select Audit result if you want to generate an event for Novell Audit or Novell Sentinel.

or

Select *Send email,* then fill in the recipient and e-mail template information.

**6c** Click *OK* to save your changes.

7 When you have finished configuring the job, click *OK* to save your changes.

The job is added to the job list.

**8** Select the job in the list (by selecting the check box next to the job name), then click *Get Status*.

The Job Status dialog box displays any configuration errors. Because the job requires rights to the driver object and those rights have not yet been granted, you see an Insufficient rights to driver object error.

- **9** Click *Grant rights,* then click *OK* to confirm the action.
- **10** If other errors are displayed, resolve the errors. Otherwise, click *Close* to close the Job Status dialog box.

### 3.4 Configuring the Subscriber Channel Trigger Job

The Subscriber Channel Trigger job sends event documents to be processed by the driver's Subscriber channel. For example, a job could generate an event document to trigger policies associated with a user.

You configure the job to generate zero, one, or more event documents by defining a scope for the job. The scope identifies objects for which you want the job to trigger events. If you do not include a scope (no objects), the job creates one event document. If you identify one or more objects, the job creates event documents for each object.

Submitted event documents can be queued to the driver cache, or they can bypass the cache and be processed immediately.

- 1 Make sure you've already added the job to the driver. If you haven't, see Chapter 2, "Adding a Predefined Job," on page 9.
- **2** On the General page in iManager, configure the following options:

Enable Job: Leave this option selected unless you don't want the job to run.

**Delete the Job After it Runs Once:** Select this option if you want the job to run one time only and then be deleted.

**Servers:** Select the servers where you want the job to run. Multiple servers are available only if the driver is running on multiple servers.

**Email Server:** To monitor the job, you (or others) can receive e-mail notifications whenever certain results occur for the job. You configure e-mail notification on the Results page. However, to enable this e-mail notification to work, you must first specify the e-mail server that will be

used to send the notifications. Click the solution to locate and select the Default Notification Collection object or any other notfTemplateCollection object that defines an SMTP mail server.

Display Name: Displays the name assigned to the job.

Description: Displays the description assigned to the job.

**3** On the Schedule page, select one of the following options:

**Run on a Schedule:** Runs the job on a daily, weekly, monthly, or yearly schedule. You can also specify a custom schedule; use the crontab standard when specifying a custom schedule.

**Run Manually:** Runs the job only when you initiate it through the *Run Now* option (see Chapter 5, "Starting a Job," on page 31).

- **4** On the Scope page, add the objects for which you want the job to trigger events. For each identified object, the job creates an event document. If no object is scoped, the job trigger creates one event document.
- **5** On the Parameters page, set the parameters for which you want the job to submit trigger documents.
  - 1. If you want to submit a trigger document for scoped objects that do not have a driver association, select *True*. Otherwise, keep the default of *False*.
  - 2. If you want to use the job's Common Name (CN) as a document identifier trigger, keep the default of *True*. Otherwise, select *False*.
  - 3. (Optional) If you select *False*, enter the string that the job can use as the value for the trigger element's Source attribute.
  - 4. Select a method for submitting the trigger documents. If you want to queue the job the trigger is from, keep the default of *Queue (use cache)*. Otherwise, select *Direct (bypass cache)*.
  - 5. (Optional) If you select *Direct (bypass cache)*, you are presented with the *Start driver if not running* option. If you want to start the driver if it is not running, keep the default of *True*. Otherwise, select *False*.
  - 6. (Optional) If you select *True* on the *Start driver if not running* option, you are presented with the *Stop driver when finished processing triggers* option with the default of *True*. Use the default to stop the driver once it finishes processing the trigger job, or select *False* to keep the driver running.

A customized job definition has its own parameter set.

6 On the Results tab, define the actions you want performed based on the results for the job.

Each time the job runs, it generates Intermediate results and a Final result. The possible results are Success, Warning, Error, and Aborted. Intermediate results are generated at various points throughout the job. The Final result is generated when the job is finished. For each result, you can specify the action you want performed when it occurs: 1) generate an event for Novell Audit or Novell Sentinel and 2) generate an e-mail notification. For example, you might want no action to occur for an Intermediate Success result and an e-mail notification to be sent for an Intermediate Error result.

To define an action for a result:

- **6a** Click the *No action* link next to the result to display the Result Notification dialog box.
- **6b** Select *Audit result* if you want to generate an event for Novell Audit or Novell Sentinel. or

Select Send email, then fill in the recipient and e-mail template information.

6c Click OK to save your changes.

7 When you have finished configuring the job, click OK to save your changes.

The job is added to the job list.

8 Select the job in the list (by selecting the check box next to the job name), then click Get Status.

The Job Status dialog box displays any configuration errors. Because the job requires write rights to the DirXML-AccessSubmitCommand attribute of the driver object and those rights have not yet been granted, you see an Insufficient rights to driver object error.

- **9** Click *Grant rights*, then click *OK* to confirm the action.
- **10** If other errors are displayed, resolve the errors. Otherwise, click *Close* to close the Job Status dialog box.

#### 3.5 Configuring the Driver Health Job

The Driver Health job evaluates the conditions for a driver's health states and assigns the driver the appropriate state. It evaluates the conditions for the health states, assigns the driver with the appropriate state, executes any actions associated with the assigned state, and stores the driver's transaction data. The default polling interval is one minute. The job also executes any actions associated with the assigned state. For more information about setting up health monitoring for a driver, see "Monitoring Driver Health" in the *Identity Manager 4.0.1 Common Driver Administration Guide*.

- 1 Make sure you've already added the job to the driver set. If you haven't, see Chapter 2, "Adding a Predefined Job," on page 9.
- **2** On the General page in iManager, configure the following options:

Enable Job: Leave this option selected unless you don't want the job to run.

**Delete the Job After it Runs Once:** Select this option if you want the job to run one time only and then be deleted.

**Servers:** Select the servers where you want the job to run. Multiple servers are available only if the driver is running on multiple servers.

**Email Server:** To monitor the job, you (or others) can receive e-mail notifications whenever certain results occur for the job. You configure e-mail notification on the Results page. However, to enable this e-mail notification to work, you must first specify the e-mail server that will be

used to send the notifications. Click the solution to locate and select the Default Notification Collection object or any other notfTemplateCollection object that defines an SMTP mail server.

Display Name: Displays the name assigned to the job.

**Description:** Displays the description assigned to the job.

**3** On the Schedule page, specify when you want the job to run:

The Driver Health job is a continuously running job, meaning that it does not stop unless a health state action shuts it down or it is shut down manually. The job must run continuously to be able to support transaction data collection for use in Transactions History conditions.

If the job does stop, it is restarted based on the schedule.

**Run on a Schedule:** Runs the job on a daily, weekly, monthly, or yearly schedule. You can also specify a custom schedule; use the crontab standard when specifying a custom schedule. The default schedule checks every minute to see if the job is running. If the job is not running, it is started.

**Run Manually:** Runs the job only when you initiate it through the *Run Now* option (see Chapter 5, "Starting a Job," on page 31).

**4** On the Scope page, add the driver sets or individual drivers you want the job applied to.

By default, the job applies to all drivers in the driver set. You can, however, modify the list so that the job applies only to specific drivers in the driver set. You can also add other driver sets or drivers from other driver sets.

**5** On the Parameters page, select the type of action you want the job to perform:

**Login ID:** This defaults to the login ID that was used when creating the driver job. You should change this only if you want the driver to authenticate by using different credentials.

**Login password:** This is the password required for the login ID that you supplied in the *Login ID* field.

**Subscriber Heartbeat:** Controls whether the Driver Health job does a heartbeat query on a driver's Subscriber channel before performing a healthcheck on the driver.

**Polling interval:** Determines how often the job evaluates the conditions for the health states, assigns the driver the appropriate state, executes any actions associated with the assigned state, and stores the driver's transaction data. The default polling interval is one minute.

**Polling interval units:** Specifies the time unit (minutes, hours, days, weeks) for the number specified in the *Polling interval* setting.

**Duration sampling data is kept:** Specifies how long a driver's transaction data is kept. The default, two weeks, causes a transaction to be retained for two weeks before being deleted. A longer duration provides a greater time period that can be used in Transactions History conditions, but requires more memory. For example, to use a Transactions History condition that evaluates of the number of publisher reported events for the last 10 days, you need to keep transaction data for at least 10 days.

To store transaction data for one driver every minute (*Polling interval*) for two weeks (*Duration sampling data is kept*) requires approximately 15 MB of memory.

For more information about setting up health monitoring for a driver, see "Memory Requirements for Driver Health" in the *Identity Manager 4.0.1 Common Driver Administration Guide*.

**Duration units:** Specifies the time unit (minutes, hours, days, weeks) for the number specified in the *Duration sampling data is kept* setting.

6 On the Results page, define the actions you want performed based on the results for the job.

Each time the job runs, it generates Intermediate results and a Final result. The possible results are Success, Warning, Error, and Aborted. Intermediate results are generated at various points throughout the job. The Final result is generated when the job is finished. For each result, you can specify the action you want performed when it occurs: 1) generate an event for Novell Audit or Novell Sentinel and 2) generate an e-mail notification. For example, you might want no action to occur for an Intermediate Success result and an e-mail notification to be sent for an Intermediate Error result.

To define an action for a result:

- 6a Click the *No action* link next to the result to display the Result Notification dialog box.
- **6b** Select *Audit result* if you want to generate an event for Novell Audit or Novell Sentinel.

or

Select *Send email*, then fill in the recipient and e-mail template information.

- **6c** Click *OK* to save your changes.
- 7 When finished configuring the job, click *OK* to save your changes.

The job is added to the job list.

8 Select the job in the list (by selecting the check box next to the job name), then click *Get Status*.

The Job Status dialog box displays any configuration errors. Because the job requires rights to the driver object and those rights have not yet been granted, you see an Insufficient rights to driver object error.

- **9** Click *Grant rights,* then click *OK* to confirm the action.
- **10** If other errors are displayed, resolve the errors. Otherwise, click *Close* to close the Job Status dialog box.

#### 3.6 Configuring the Password Expiration Notification Job

The Password Expiration Notification job searches an LDAP directory for objects whose passwords expire in a specified number of days. When an object that meets the criteria is discovered, the job sends an e-mail to the address contained in the object's mail LDAP attribute.

- 1 Make sure you've already added the job to the driver set. If you haven't, see Chapter 2, "Adding a Predefined Job," on page 9.
- **2** On the General page in iManager, configure the following options:

Enable Job: Leave this option selected unless you don't want the job to run.

**Delete the Job After it Runs Once:** Select this option if you want the job to run one time only and then be deleted.

**Servers:** Select the servers where you want the job to run. Multiple servers are available only if the driver is running on multiple servers.

**Email Server:** To monitor the job, you (or others) can receive e-mail notifications whenever certain results occur for the job. You configure e-mail notification on the Results page. However, to enable this e-mail notification to work, you must first specify the e-mail server that will be

used to send the notifications. Click the solution to locate and select the Default Notification Collection object or any other notfTemplateCollection object that defines an SMTP mail server.

**Display Name:** Displays the name assigned to the job.

**Description:** Displays the description assigned to the job.

**3** On the Schedule page, specify when you want the job to run:

**Run on a Schedule:** Runs the job on a daily, weekly, monthly, or yearly schedule. You can also specify a custom schedule; use the crontab standard when specifying a custom schedule. The default schedule checks every minute to see if the job is running. If the job is not running, it is started.

**Run Manually:** Runs the job only when you initiate it through the *Run Now* option (see Chapter 5, "Starting a Job," on page 31).

- 4 Ignore the Scope page, it does not apply to this job.
- **5** On the Parameters page, fill in the following fields:

**LDAP Connection:** Use the following fields to specify the information required to connect to the LDAP directory.

• LDAP Host: Specify the IP address or DNS name of the LDAP server.

- Use SSL/TLS: Select *True* if the LDAP connection is secured with SSL/TLS, then set the following options:
  - LDAP Port: Specify the port number that LDAP uses to make a connection. If *Use SSL/TLS* is set to False, the default value is 389. If *Use SSL/TLS* is set to True, the default value is 636.
  - SSL/TLS Provider: Specify whether the SSL/TLS provider is Novell Secure Transport Layer (NTLS) or Java Secure Socket Extension (JSSE). If you select NTLS, you must provide the name of a KMO object to create the secure connection. If you select JSSE, you must provide a keystore pair of certificates to create the secure connection.
- LDAP Authentication Type: Select whether the LDAP connection is an anonymous connection or an authenticated connection. If you select *Authenticated*, you must provide the username and password of the object that authenticates to the Identity Vault.

**LDAP Search:** Use the following fields to specify the information used when sending the expiration notification e-mail to users:

- **Days Until Password expires:** Specify the days, prior to when the password expires, when the job sends an e-mail to users informing them that their password is expiring. By default, the job sends an e-mail to the users 30 days, 15 days, 5 days, and 1 day before their passwords expire.
- Search Base: Specify the DN of the container where the job search occurs. The default value for the Resource Kit is ou=users,o=company,dc=data.
- **Object Class:** Specify the LDAP object class to search. The default is inetOrgPerson.

**Notification Email:** Use the following fields to specify the information used to create the expiration notification e-mail, receivers of the e-mail, and other e-mail settings.

- Notification Email Template: Specify the name of the template used to create the expiration notification e-mail. The default is the Password Expiration Notification template in the Default Notification Collection object.
- User Name Attribute: Specify the LDAP attribute used to add the username into the notification template.
- From: Specify the e-mail address used to populate the e-mail's From field.
- Show Advanced Options: Select True to display the advanced options, or select False to hide the advanced options. The advanced options are:
  - Reply to: Specify the e-mail address that appears in the Reply to field.
  - Admin BCC: Specify an administrator to blind copy on the notification e-mail.
  - Character encoding: Specify the desired character encoding.
  - Custom SMTP headers: Specify a custom SMTP header if desired.
- 6 On the Results page, define the actions you want performed based on the results for the job.

Each time the job runs, it generates Intermediate results and a Final result. The possible results are Success, Warning, Error, and Aborted. Intermediate results are generated at various points throughout the job. The Final result is generated when the job is finished. For each result, you can specify the action you want performed when it occurs: 1) generate an event for Novell Audit or Novell Sentinel and 2) generate an e-mail notification. For example, you might want no action to occur for an Intermediate Success result and an e-mail notification to be sent for an Intermediate Error result.

To define an action for a result:

- 6a Click the *No action* link next to the result to display the Result Notification dialog box.
- 6b Select Audit result if you want to generate an event for Novell Audit or Novell Sentinel.
  - or

Select Send email, then fill in the recipient and e-mail template information.

- **6c** Click *OK* to save your changes.
- 7 When you have finished configuring the job, click *OK* to save your changes.

The job is added to the job list.

8 Select the job in the list (by selecting the check box next to the job name), then click *Get Status*.

The Job Status dialog box displays any configuration errors. Because the job requires rights to the driver object and those rights have not yet been granted, you see an Insufficient rights to driver object error.

- **9** Click *Grant rights*, then click *OK* to confirm the action.
- **10** If other errors are displayed, resolve the errors. Otherwise, click *Close* to close the Job Status dialog box.

## 4 Creating a Custom Job

You can create a custom job to perform a task one or more times. The following sections provide the concepts and instructions required to create a custom job:

- Section 4.1, "Job Components," on page 27
- Section 4.2, "Creating the Job Definition and Job Implementation," on page 28
- Section 4.3, "Adding the Job," on page 28

### 4.1 Job Components

The following diagram identifies the principle components required to process a job:

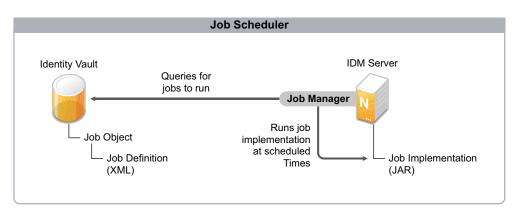

Figure 4-1 High-level view of Job Scheduler process

**Job Manager:** The Job Manager is responsible for launching scheduled jobs. It runs in the background on each Identity Manager server and checks every minute to see if a job is scheduled to run. When it encounters a scheduled job, it runs the appropriate Job Implementation.

**Job Object:** The Job object contains all the information necessary to invoke the job. It includes the name, description, schedule, server list, and XML job definition. The Job object is created in the Identity Vault when you use Identity Manager or Designer to add the job to a driver set or driver.

**Job Definition:** The Job Definition is an XML description of all the parameters necessary to perform a specific job, including the Job Implementation used to actually run the job. The Job Definition is an XML attribute associated with the Job object.

**Job Implementation:** The Job Implementation file is typically a JAR file that contains the Java classes that perform the job. Each Identity Manager server where you want a job to run must have a copy of the Job Implementation file. The Job Manager runs the Job Implementation at the times scheduled in the Job Definition.

### 4.2 Creating the Job Definition and Job Implementation

The Job Definition is XML that defines the parameters required to perform the job. This includes the schedule, scope, and notification parameters as well as the path to the Job Implementation file. To create the XML, see "Jobs DTD" in the *Identity Manager 4.0.1 DTD Reference*.

The Job Implementation is a JAR file that contains the Java classes required to perform the job. Novell does not provide instructions for creating the Job Implementation. The only requirement is that the Java classes run in the Identity Manager server's Java Runtime Environment. For more information, see Javadocs for the job interface.

#### 4.3 Adding the Job

The following steps provide instructions for using iManager to add a custom job. For information about using Designer to add jobs, see "Scheduling Jobs" in the *Designer 4.0.1 for Identity Manager 4.0.1 Administration Guide*.

- **1** In iManager, click **(U)** to display the Identity Manager Administration page.
- 2 Open the Overview page for the driver or driver set where you want to add the job:
  - **2a** In the *Administration* list, click *Identity Manager Overview* to display the Identity Manager Overview page.
  - **2b** In the *Search in* field, specify the fully distinguished name of the container where you want to start searching for driver sets and then click  $\triangleright$ , or leave [root] in the field and click  $\triangleright$  to search from the root of the tree.

You can also click do browse for and select the container in the tree structure, or click to select the container from a list of previously selected objects.

- **2c** After the available driver sets are displayed on the Driver Sets page, click the desired driver set to display the Driver Set Overview page.
- **2d** (Conditional) If you are adding the job to a driver, click the driver to display the Driver Overview page.
- 3 Click the Jobs tab.
- 4 Click *New* to display the Create Job page.

| eate Job                      |                                                                                                    |
|-------------------------------|----------------------------------------------------------------------------------------------------|
| b Name:                       |                                                                                                    |
| Ь1                            |                                                                                                    |
| Job type                      |                                                                                                    |
| <ol> <li>Installed</li> </ol> |                                                                                                    |
| Subscriber cha                | annel trigger 💌                                                                                                    |
| subscriber chan               | its zero or more trigger documents to the<br>nel. The submission may either be a document<br>scope is defined or may be a single document<br>n. |
| <ul> <li>Custom</li> </ul>    |                                                                                                    |
| Enter the X                   | KML that defines the custom job.                                                                                                    |
| Servers                       |                                                                                                    |
| Select the server(s           | s) this job should run on:                                                                                                    |
| IDMTEST.Novel                 | u                                                                                                    |

- **5** In the *Job Name* field, specify a descriptive name for the job.
- 6 Under Job Type, select Custom, then paste the Job Definition's XML into the text box.
- 7 In the Server field, select the servers where you want to run the job.
- 8 Click *OK* to create the job and display its configuration properties.
- **9** Provide the General, Schedule, Scope, Parameters, and Results information required by the Job Definition.
- **10** When you have finished, click *OK* to save the configuration. The job is added to the Jobs list.
- **11** Select the job in the list (by selecting the check box in front of the job name), then click *Get Status*. The Job Status dialog box displays any configuration errors.
- **12** If errors are displayed, resolve the errors. Otherwise, click *Close* to close the Job Status dialog box.

## 5 Starting a Job

You can start a job by establishing a run schedule for the job, or you can manually start the job. The following steps explain how to use iManager to manually start a job. For information about creating a schedule to run a job, see Chapter 2, "Adding a Predefined Job," on page 9. For information about using Designer to start a job, see "Scheduling Jobs" in the *Designer 4.0.1 for Identity Manager 4.0.1 Administration Guide*.

- **1** In iManager, click **W** to display the Identity Manager Administration page.
- **2** Open the Overview page for the driver or driver set where the job is defined:
  - **2a** In the *Administration* list, click *Identity Manager Overview* to display the Identity Manager Overview page.
  - **2b** In the *Search in* field, specify the fully distinguished name of the container where you want to start searching for driver sets and then click **>**, or leave [root] in the field and click **>** to search from the root of the tree.

You can also click 🔍 to browse for and select the container in the tree structure, or click 🛅 to select the container from a list of previously selected objects.

- **2c** After the available driver sets are displayed on the Driver Sets page, click the desired driver set to display the Driver Set Overview page.
- **2d** (Conditional) If you are starting the job for a driver (rather than a driver set), click the driver to display the Driver Overview page.
- **3** Click the *Jobs* tab.

#### Driver Set Overview

| Driver Set: driverset1.idm.services | .system      |                         | ۹ 😭 🖬 🖌                                                 |
|-------------------------------------|--------------|-------------------------|---------------------------------------------------------|
| Overview Libraries Jobs D           | )ashboard    |                         |                                                         |
| New   Run Now   Stop   Enab         | le   Disable | e   Get Status   Delete |                                                         |
| Job Name                            | Enabled      | Next scheduled run      | Description                                             |
| Password Expiration Notification    | V            | Not scheduled           | This job uses LDAP to look for objects $\boldsymbol{v}$ |
| Check driver health                 | ✓            | Not scheduled           | This job checks the health of drivers by                |

Close

?

- **4** Select the check box in front of the job you want to start, then click *Run Now*.
- **5** Click *OK* to dismiss the startup confirmation dialog box.

## 6 Stopping a Job

You can abort a running job by stopping it. The job stops immediately without completing its task.

The following steps provide instructions for using iManager to stop a job. For information about using Designer to stop a job, see "Scheduling Jobs" in the *Designer 4.0.1 for Identity Manager 4.0.1 Administration Guide*.

- 1 In iManager, click 🥨 to display the Identity Manager Administration page.
- **2** Open the Overview page for the driver or driver set where the job is defined:
  - **2a** In the *Administration* list, click *Identity Manager Overview* to display the Identity Manager Overview page.
  - **2b** In the *Search in* field, specify the fully distinguished name of the container where you want to start searching for driver sets and then click **>**, or leave [root] in the field and click **>** to search from the root of the tree.

You can also click  $\bigcirc$  to browse for and select the container in the tree structure, or click 1 to select the container from a list of previously selected objects.

- **2c** After the available driver sets are displayed on the Driver Sets page, click the desired driver set to display the Driver Set Overview page.
- **2d** (Conditional) If you are stopping the job for a driver (rather than a driver set), click the driver to display the Driver Overview page.
- 3 Click the *Jobs* tab.

| Driver S    | set Overview              |              |                         | 1                                                       |
|-------------|---------------------------|--------------|-------------------------|---------------------------------------------------------|
| Driver Set: | driverset1.idm.services   | ssystem      |                         | Q 🎦 🖬 🖬 🕨                                               |
| Overview    | Libraries Jobs I          | Dashboard    |                         |                                                         |
| New         | Run Now   Stop   Enab     | ole   Disabl | e   Get Status   Delete |                                                         |
| 📃 Job Nar   | ne                        | Enabled      | Next scheduled run      | Description                                             |
| Passwor     | d Expiration Notification | ✓            | Not scheduled           | This job uses LDAP to look for objects $\boldsymbol{v}$ |
| Check c     | Iriver health             | $\checkmark$ | Not scheduled           | This job checks the health of drivers by                |

Close

2

- **4** Select the check box in front of the job you want to stop, then click *Stop*.
- **5** Click *OK* to dismiss the confirmation dialog box.

## 7 Disabling a Job

You can disable a job so that it does not run until it is enabled again.

The following steps provide instructions for using iManager to disable a job. For information about using Designer to disable a job, see "Scheduling Jobs" in the *Designer 4.0.1 for Identity Manager 4.0.1 Administration Guide*.

- 1 In iManager, click 🥨 to display the Identity Manager Administration page.
- **2** Open the Overview page for the driver or driver set where the job is defined:
  - **2a** In the *Administration* list, click *Identity Manager Overview* to display the Identity Manager Overview page.
  - **2b** In the *Search in* field, specify the fully distinguished name of the container where you want to start searching for driver sets and then click  $\triangleright$ , or leave [root] in the field and click  $\triangleright$  to search from the root of the tree.

You can also click  $\bigcirc$  to browse for and select the container in the tree structure, or click m to select the container from a list of previously selected objects.

- **2c** After the available driver sets are displayed on the Driver Sets page, click the desired driver set to display the Driver Set Overview page.
- **2d** (Conditional) If you are disabling the job for a driver (rather than a driver set), click the driver to display the Driver Overview page.
- **3** Click the *Jobs* tab.

| Driver Set Overvie          | w                   |                         | ?                                                       |
|-----------------------------|---------------------|-------------------------|---------------------------------------------------------|
| Driver Set: driverset1.idm. | .services.system    |                         | Q 😭 🖬 🕨 🕨                                               |
| Overview Libraries          | Jobs Dashboard      |                         |                                                         |
| New   Run Now   Stop        | p   Enable   Disabl | e   Get Status   Delete |                                                         |
| 📃 Job Name                  | Enabled             | Next scheduled run      | Description                                             |
| Password Expiration Noti    | fication 🗹          | Not scheduled           | This job uses LDAP to look for objects $\boldsymbol{v}$ |
| Check driver health         | $\checkmark$        | Not scheduled           | This job checks the health of drivers by                |

Close

2

- **4** Select the check box in front of the job you want to disable, then click *Disable*.
- **5** Click *OK* to dismiss the confirmation dialog box.

## **R** Checking a Job's Status

You can ensure that a job is configured correctly by checking its status. If it is not configured correctly, the status provides error messages instructing you what needs to be done for the job to run properly.

The following steps provide instructions for using iManager to check a job's status. For information about using Designer to check the status of a job, see "Scheduling Jobs" in the *Designer 4.0.1 for Identity Manager 4.0.1 Administration Guide*.

- 1 In iManager, click 🥮 to display the Identity Manager Administration page.
- **2** Open the Overview page for the driver or driver set where the job is defined:
  - **2a** In the *Administration* list, click *Identity Manager Overview* to display the Identity Manager Overview page.
  - **2b** In the *Search in* field, specify the fully distinguished name of the container where you want to start searching for driver sets and then click  $\triangleright$ , or leave [root] in the field and click  $\triangleright$  to search from the root of the tree.

You can also click  $\bigcirc$  to browse for and select the container in the tree structure, or click i to select the container from a list of previously selected objects.

- **2c** After the available driver sets are displayed on the Driver Sets page, click the desired driver set to display the Driver Set Overview page.
- **2d** (Conditional) If you are checking the job for a driver (rather than a driver set), click the driver to display the Driver Overview page.
- **3** Click the *Jobs* tab.

| Priver Set: driverset1.idm.services.            | system   |                                               | A 1 A A A A A A A A A A A A A A A A A A |
|-------------------------------------------------|----------|-----------------------------------------------|-----------------------------------------|
|                                                 |          |                                               |                                         |
|                                                 | ashboard | - L. Cot Gotor L. Doloto                      |                                         |
| New   Run Now   Stop   Enabl<br><b>Job Name</b> | Enabled  | e   Get Status   Delete<br>Next scheduled run | Description                             |

Close

**4** Select the check box in front of the job you want to check, then click *Get Status*.

| Job Status           |                     |                                      | × |
|----------------------|---------------------|--------------------------------------|---|
| Next scheduled run:  |                     |                                      |   |
| Configuration:       | Misconfigured       |                                      |   |
|                      | nail notfTemplate(  | Collection object is not configured. |   |
| Server DN            |                     | Status                               |   |
| metaserver1.metaserv | ver1.servers.system | Stopped                              |   |
| Close                |                     |                                      |   |

**5** Click *Close* when you've finished reviewing any errors.

## 9 Deleting a Job

You can configure a job to run once and then be deleted, or you can delete a job manually. The following steps provide instructions for manually deleting a job in iManager. For information about configuring a job to run once and then be deleted, see Chapter 3, "Configuring the Properties of Predefined Jobs," on page 15.

For information about deleting a job in Designer, see "Scheduling Jobs" in the *Designer 4.0.1 for Identity Manager 4.0.1 Administration Guide*.

- **1** In iManager, click **(U)** to display the Identity Manager Administration page.
- **2** Open the Overview page for the driver or driver set where the job is defined:
  - **2a** In the *Administration* list, click *Identity Manager Overview* to display the Identity Manager Overview page.
  - **2b** In the *Search in* field, specify the fully distinguished name of the container where you want to start searching for driver sets and then click  $\triangleright$ , or leave [root] in the field and click  $\triangleright$  to search from the root of the tree.

You can also click  $\bigcirc$  to browse for and select the container in the tree structure, or click i to select the container from a list of previously selected objects.

- **2c** After the available driver sets are displayed on the Driver Sets page, click the desired driver set to display the Driver Set Overview page.
- **2d** (Conditional) If you are deleting the job for a driver (rather than a driver set), click the driver to display the Driver Overview page.
- **3** Click the *Jobs* tab.

| Driver Set: | driverset1.idm.services | ssystem   |                         |                                          |
|-------------|-------------------------|-----------|-------------------------|------------------------------------------|
| Overview    |                         | Dashboard | e   Get Status   Delete |                                          |
|             |                         | Enabled   | Next scheduled run      | Description                              |
| 📃 Job Nam   |                         |           |                         |                                          |
| _           | Expiration Notification | ✓         | Not scheduled           | This job uses LDAP to look for objects v |

Close

- 4 Select the check box in front of the job you want to delete, then click *Delete*.
- **5** Click *OK* to confirm the deletion.

Sometimes a deleted job continues to run if it is not stopped before being deleted.

To delete an already running job:

- **1** Stop the job.
- **2** Delete the job.

If you don't stop the job before deleting it, it continues to run.